## **ANLEITUNG**: WIE TRETE ICH EINER VIDEOKONFERENZ IN **B**IG**B**LUE**B**UTTON (**BBB**) BEI?

Hallo liebe Schüler\_innen, hallo liebe Eltern und Erziehungsberechtigte,

 $\mathcal{L}$ 

**Colonia** 

.<br>Germania (Lucenter 2013)<br>Germania (Lucenter 2013)

.<br>Localista orden

Defeloping and Unterstoft on 2005/8

 $\sim$ **WARREN** 

 $\pm a$ 

 $\pm \omega$ 

 $\Phi$  Recall - 30  $\triangleq$  Selected

# Models

Genossenschaftliches Gymnasium Sneich/

um sich über unsere *Moodle* – Lernplattform [\(https://lms.bildung-rp.de/gym-speicher/\)](https://lms.bildung-rp.de/gym-speicher/) in einen digitalen Unterrichtsraum (Videokonferenzraum) zum Online-Fern-Unterricht einzuwählen gibt es zwei ganz einfache Wege, die hier kurz und kleinschrittig erläutert werden: **GYMNASIUM SPEICHER** 

## **Variante 1(a):** Unterricht erfolgt als *Klassenstufen – Kurs* (**Klassen a und b gemeinsam**)

→ Der einfachste Weg führt direkt über das sogenannte **Dashboard** in *Moodle*

## **Variante 1(b):** Unterricht erfolgt als *Klassenstufen – Kurs* → Der Weg führt über den "*Klassenzimmer*" – Button auf der *Moodle*-Startseite

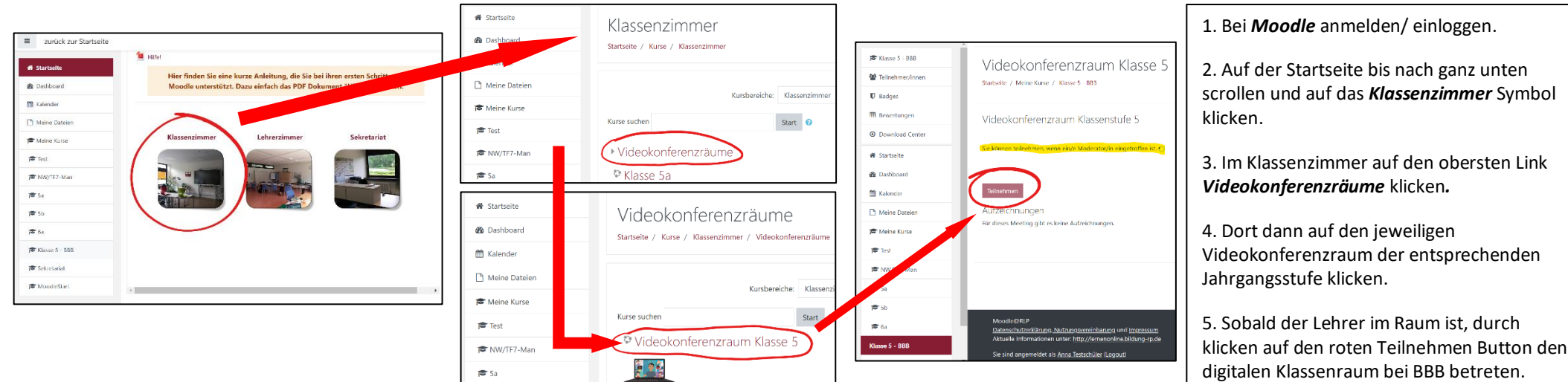

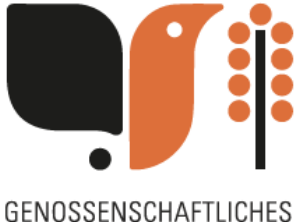

Schule für aufgeklärte Köpfe

1. Bei *Moodle* anmelden/ einloggen.

klicken.

klicken.

2. Links oben unter Startseite auf *Dashboard*

3. Ganz runter scrollen bis zur *Kursübersicht*.

4. Dort auf den Button *Videokonferenzraum*

5. Sobald der Lehrer im Raum ist, durch klicken auf den roten Teilnehmen Button den digitalen Klassenraum bei BBB betreten.

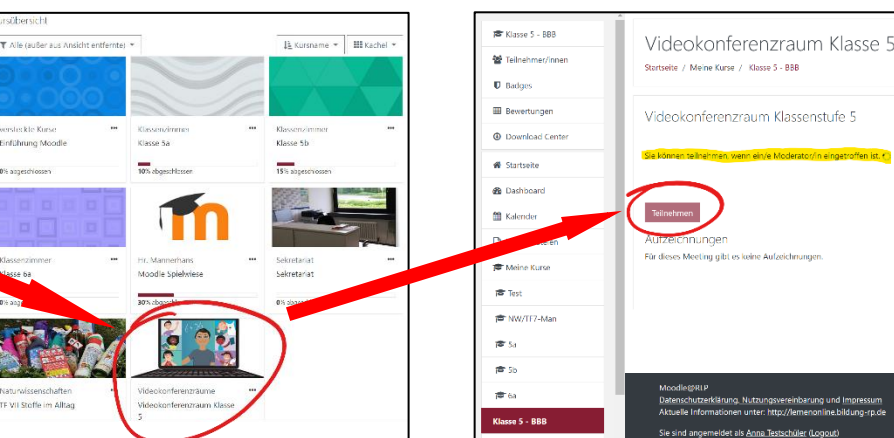

**Variante 2:** Unterricht erfolgt als *Einzel-Klassen-Kurs* (**Klasse a und b separat**) → Der Weg führt über den "*Klassenzimmer*" – Button auf der *Moodle*-Startseite

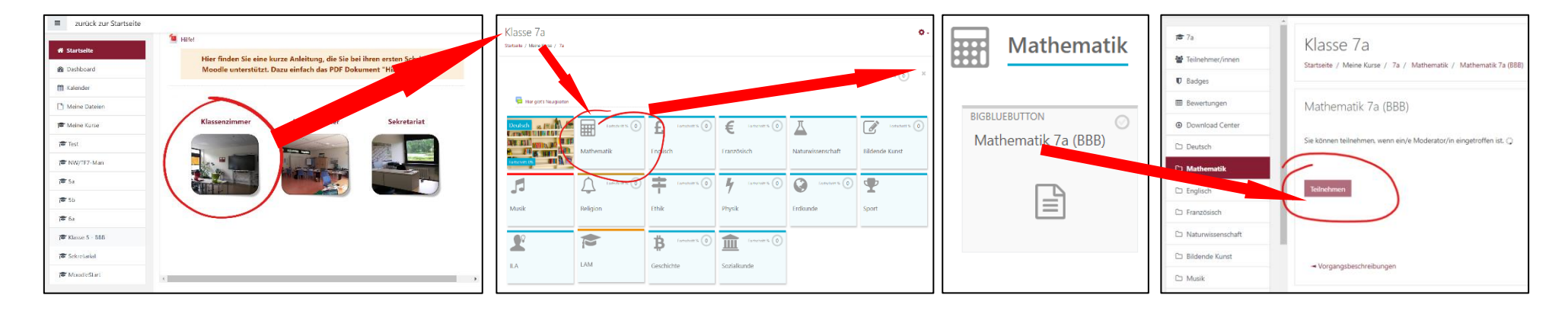

z.B. *Mathe in der Klasse 7a würde separat unterrichtet*

1. Bei *Moodle* anmelden/ einloggen.

2. Auf der Startseite bis nach ganz unten scrollen und auf das *Klassenzimmer* Symbol klicken.

3. Im Klassenzimmer bis zur jeweiligen Klasse runter scrollen und auf die Klasse klicken (hier: *7a*)

4. Dort dann auf den entsprechenden BBB Kurs klicken. (hier: *Mathematik 7a (BBB)*)

5. Sobald der Lehrer im Raum ist, durch klicken auf den roten Teilnehmen Button den digitalen Klassenraum bei BBB betreten.